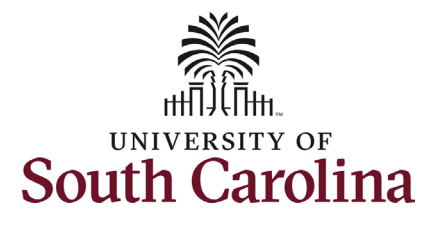

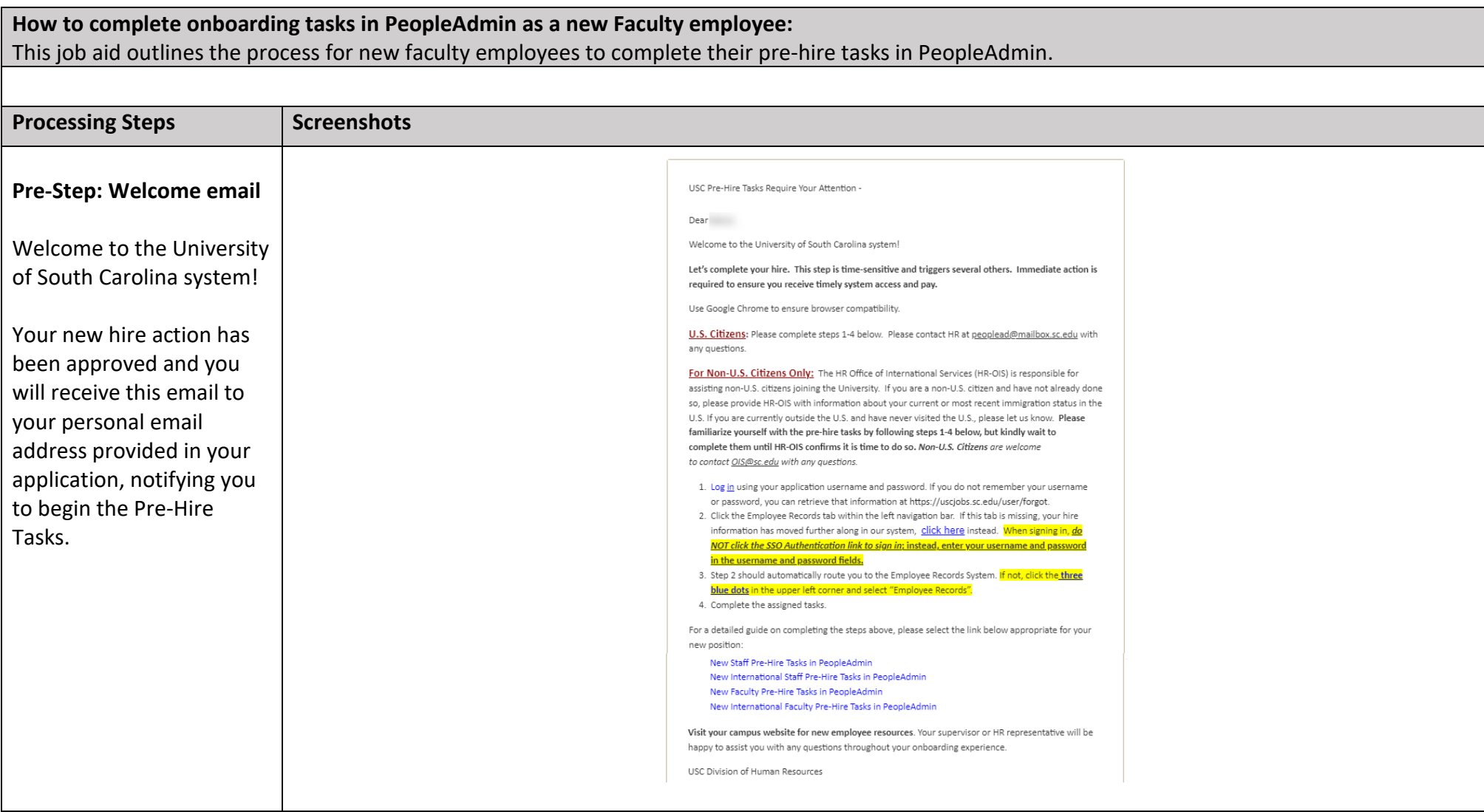

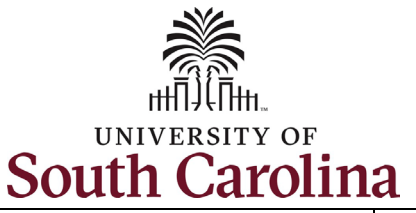

**Step 1a:** Log in to PeopleAdmin through your applicant account.

### *http://uscjobs.sc.edu*

Click the **Log In/Create Account** link from the lefthand menu.

**University of South Carolina - Division of Human Resources Before you Arrive, Pre-Hire Task in PeopleAdmin – New Faculty**

#### UNIVERSITY OF<br>**South Carolina CAREERS**

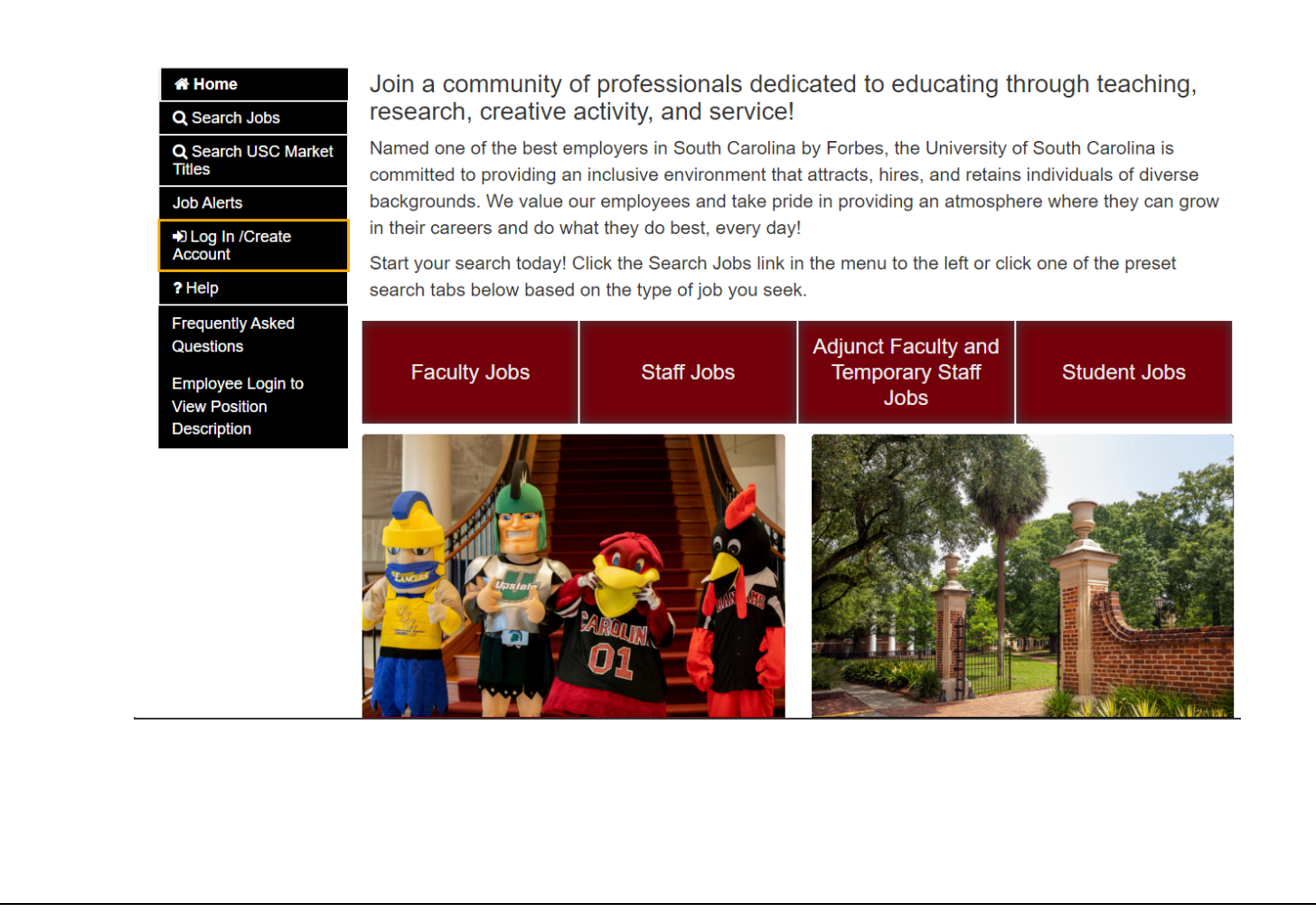

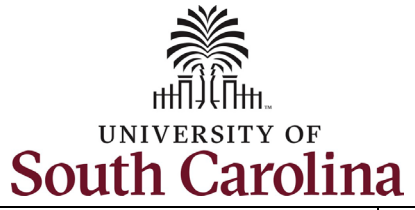

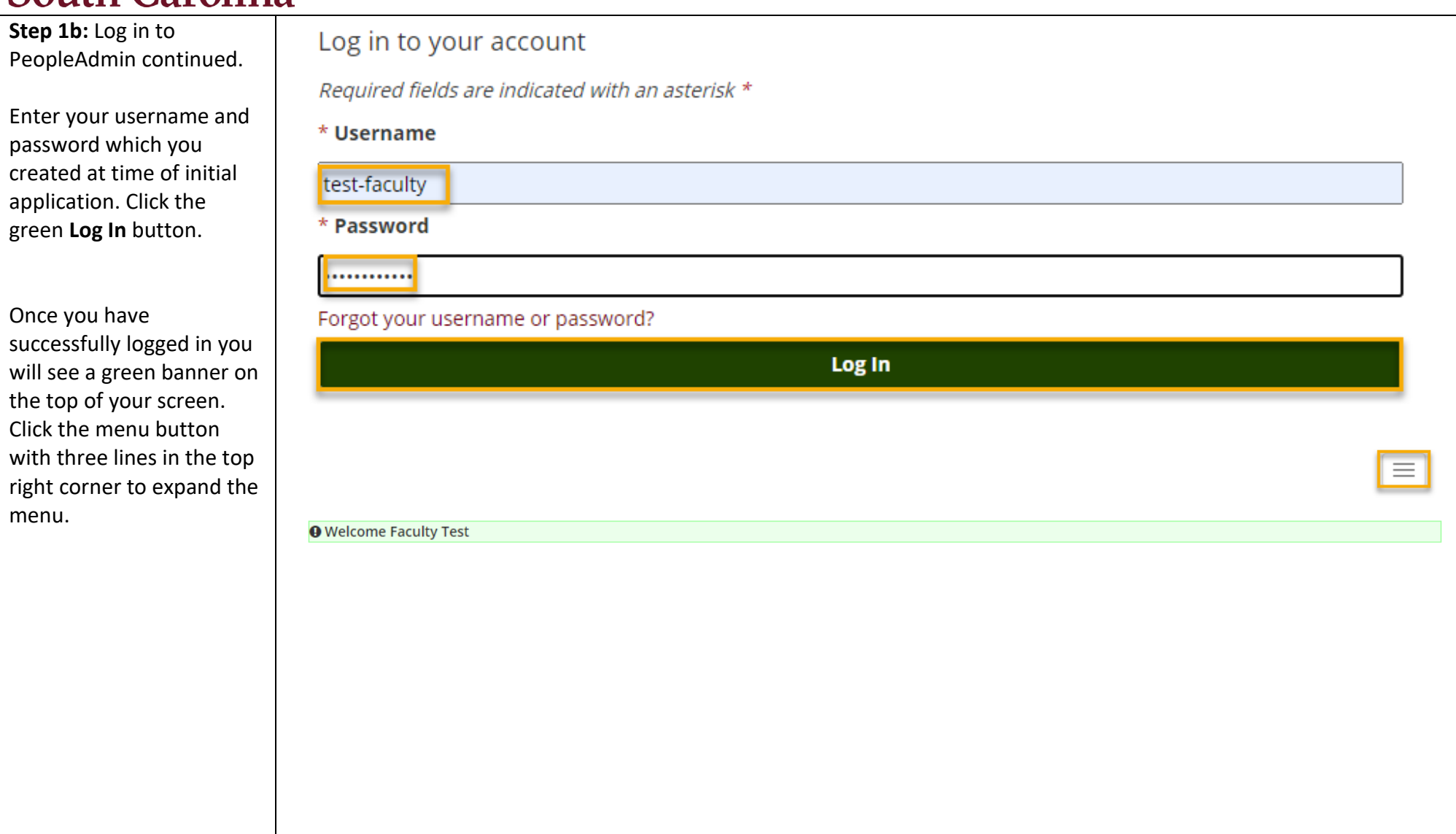

# UNIVERSITY OF **South Carolina**

**Step 2:** Click the **Employee Records** option to access your Faculty Pre-Hire Tasks.

Note clicking **Employee Records** will open a new window in your browser.

### If the **Employee Records** option is not available in the menu, your hire information has moved further along in the system and you should use this link instead, which should automatically route you to the **Employee Records System**:

*https://uscjobs.sc.edu/hr/*

**University of South Carolina - Division of Human Resources Before you Arrive, Pre-Hire Task in PeopleAdmin – New Faculty**

### **South Carolina**

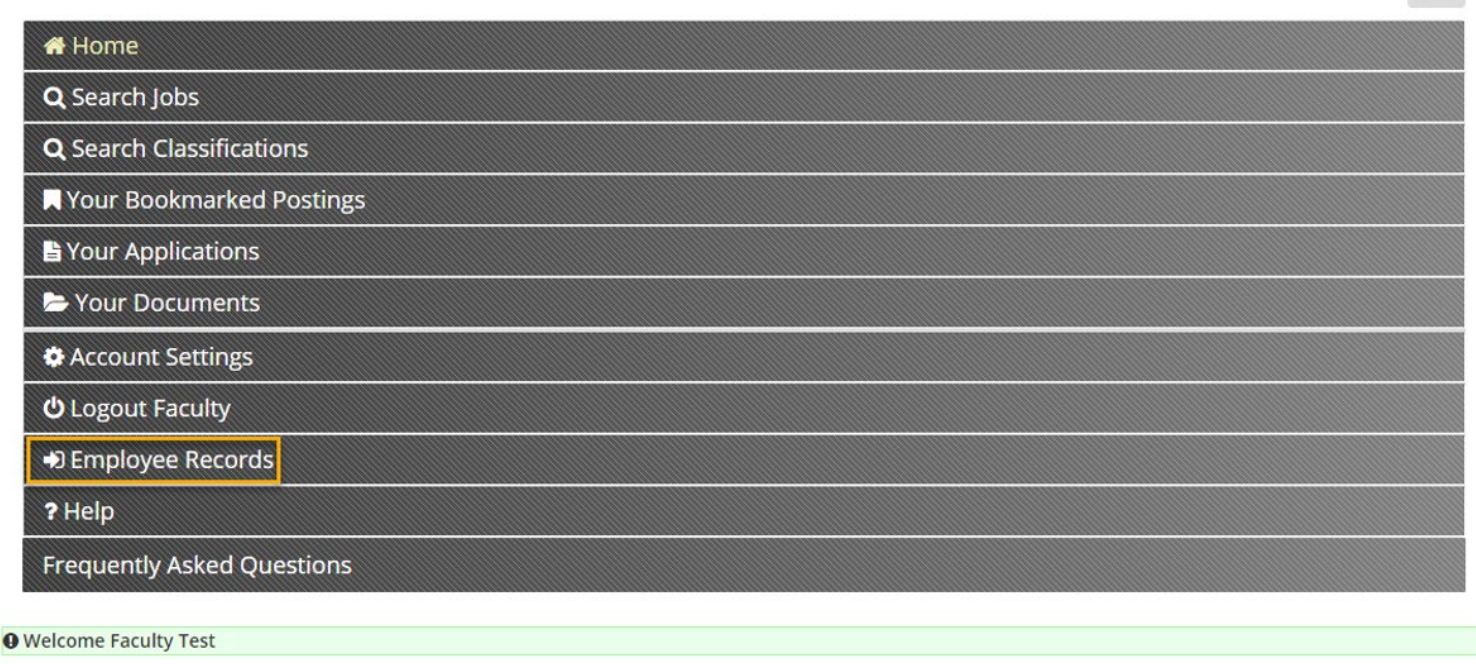

 $=$ 

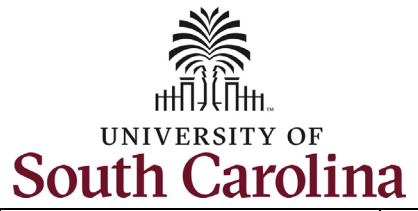

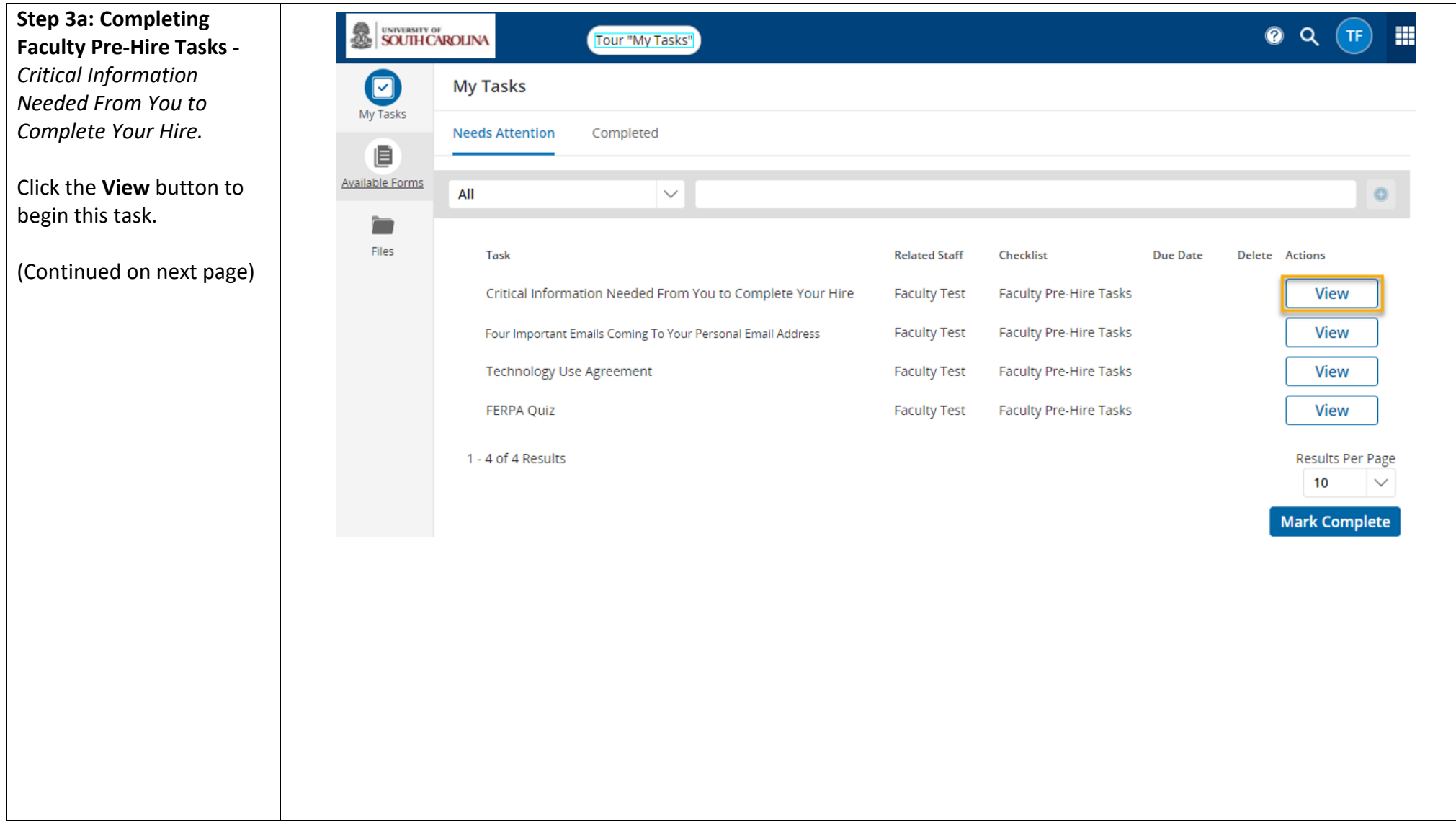

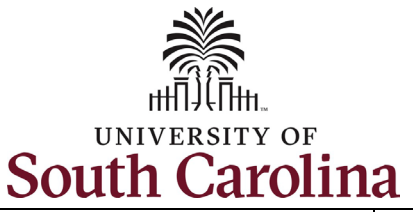

**Step 3b: Completing Faculty Pre-Hire Tasks -** *Critical Information continued.* 

Complete all fields marked as **Required** in each of the three sections:

- Personal Information
- Federal Ethnicity and Race Identification
- Education

Once you have completed all information, click the **Save Final** button in the bottom right. If you need to stop but are not ready to save as final, click the **Save Draft** button to keep your place.

(Continued on next page)

### **University of South Carolina - Division of Human Resources Before you Arrive, Pre-Hire Task in PeopleAdmin – New Faculty**

# Critical Employee Information

Please complete the short form below to confirm your personal information and verify your retirement status and education. Please complete all education that you have attained, as it is important for institutional accreditation.

# 1. Personal Information

Full Name with Middle [required]

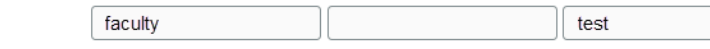

Please provide your Full Legal Name as it is shown on your Social Security Card or Passport. This is the name that will be used for payroll purposes. DO NOT PUT A SUFFIX IN THE LAST NAME FIELD. This will cause issues processing your hire. SUFFIX SHOULD ONLY BE ADDED USING THE SUFFIX DROPDOWN BELOW.

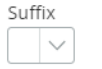

Social Security Number [required]

If you are a non-US citizen and do not have a SSN please put XXX-XX-XXXX in the box

Social Security Number (SSN) is requested under the authority of Executive Order 9397, which requires SSN be used for the purpose of uniform, orderly administration of personnel records. Providing this information is voluntary and failure to do so will have no effect on your employment status. If SSN is not provided, however, other agency sources may be used to obtain it.

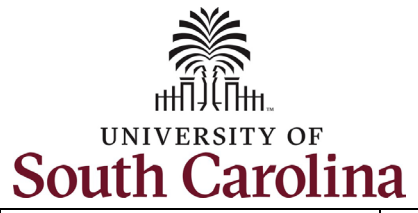

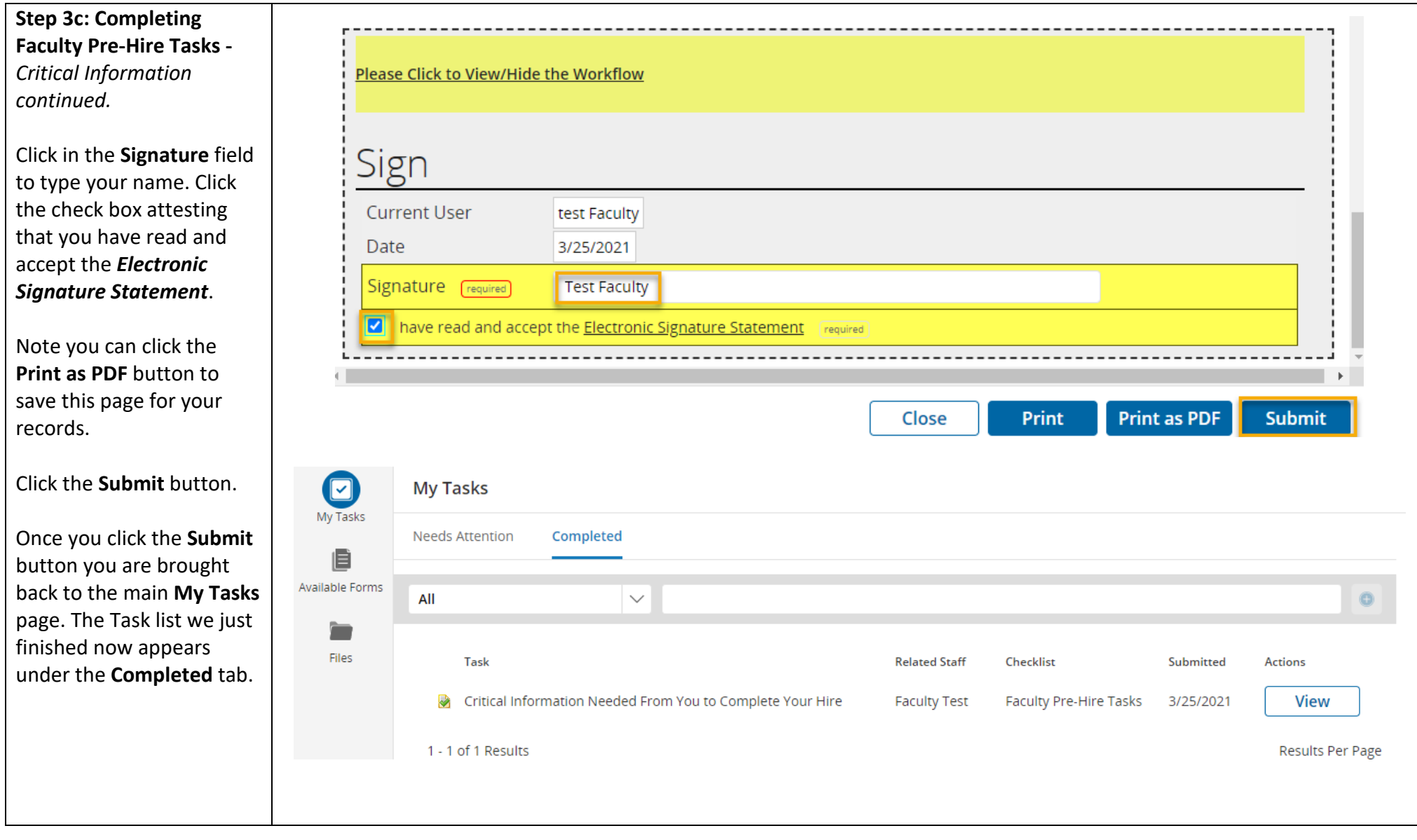

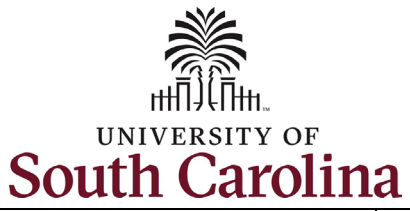

### **Step 4a: Completing Faculty Pre-Hire Task Four Important Email** *Coming To Your Person*

**Click the View button** begin this task.

*Email Address.*

(Continued on next pa

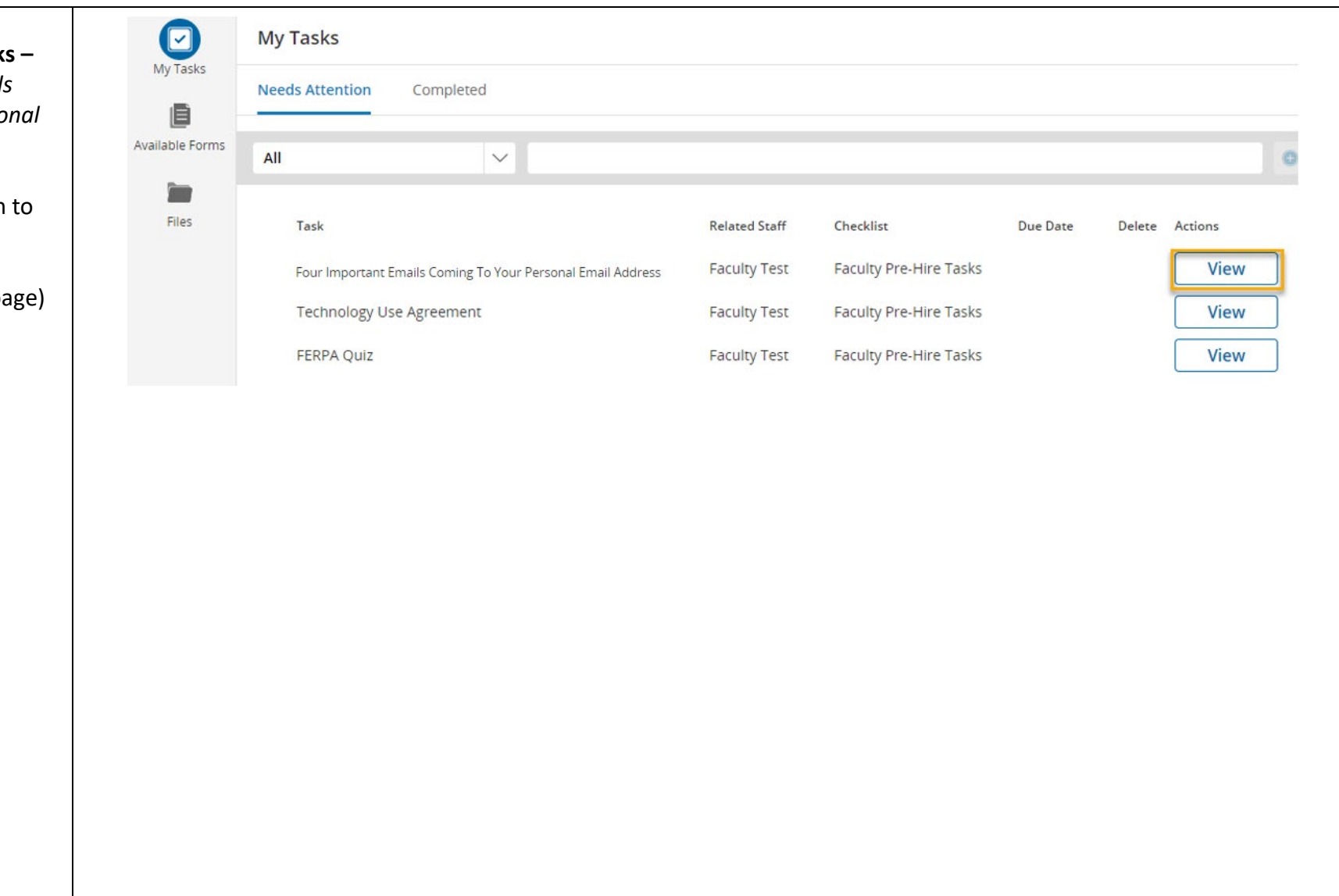

# UNIVERSITY OF **South Carolina**

#### **Step 4b: Completing Faculty Pre-Hire Tasks –** *Four Important Emails continued.*  This task is informational. To complete, thoroughly read all information and click links where provided to know what to expect next for four crucial steps:

- Completing the I-9 Process
- Completing your Background Screening
- Claiming your University Account
- Completing your First Day/First Week Tasks

Once you have read all the information, click **Save Final** in the bottom right corner. By clicking the **Save Final** button you are brought back to the main **My Tasks** page. The two task lists we have finished now appear under the **Completed** tab.

# **University of South Carolina - Division of Human Resources Before you Arrive, Pre-Hire Task in PeopleAdmin – New Faculty**

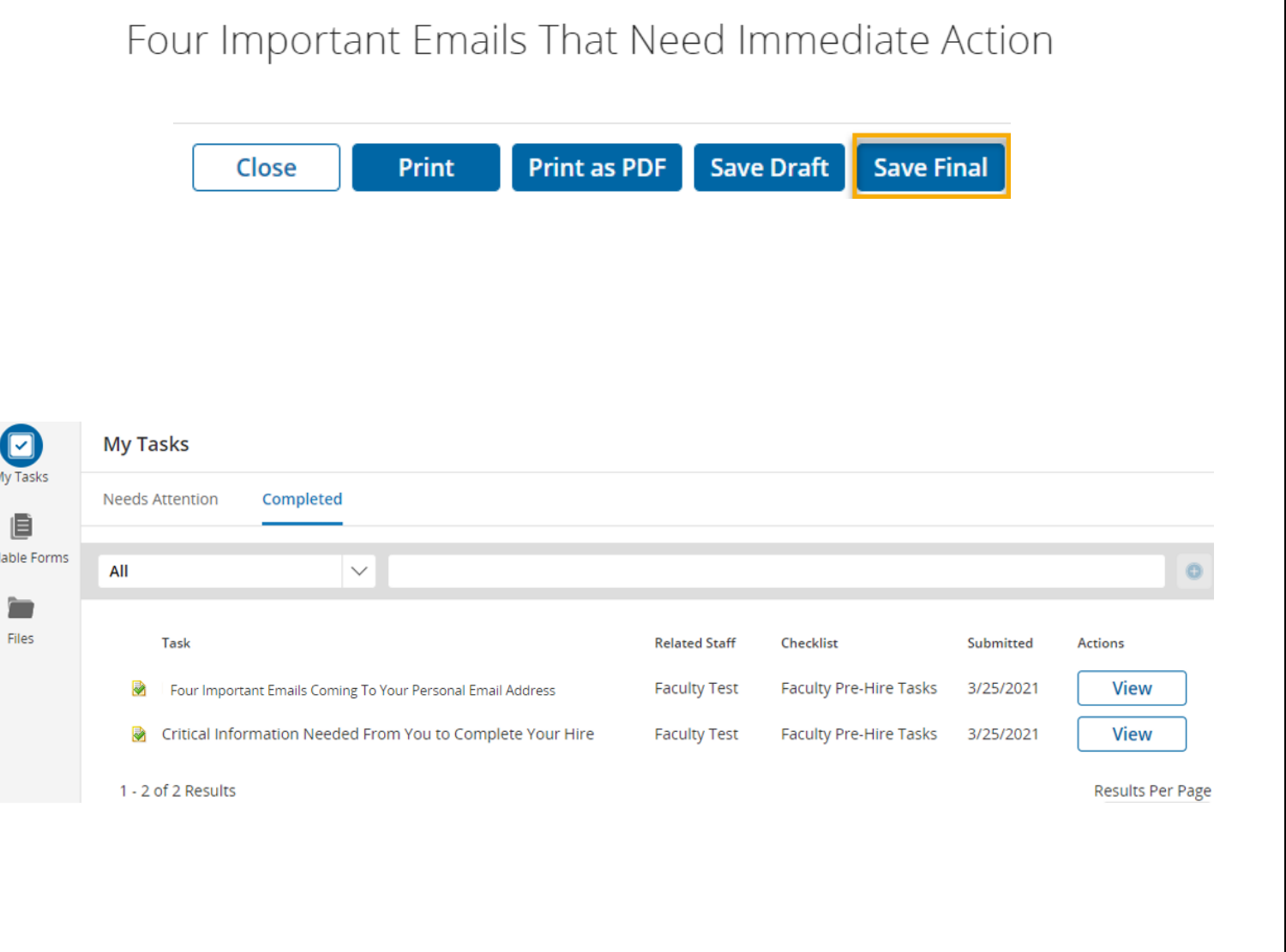

Avail

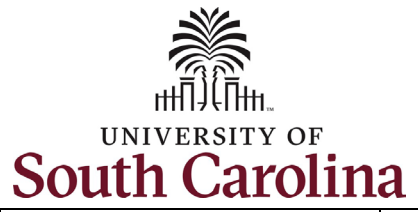

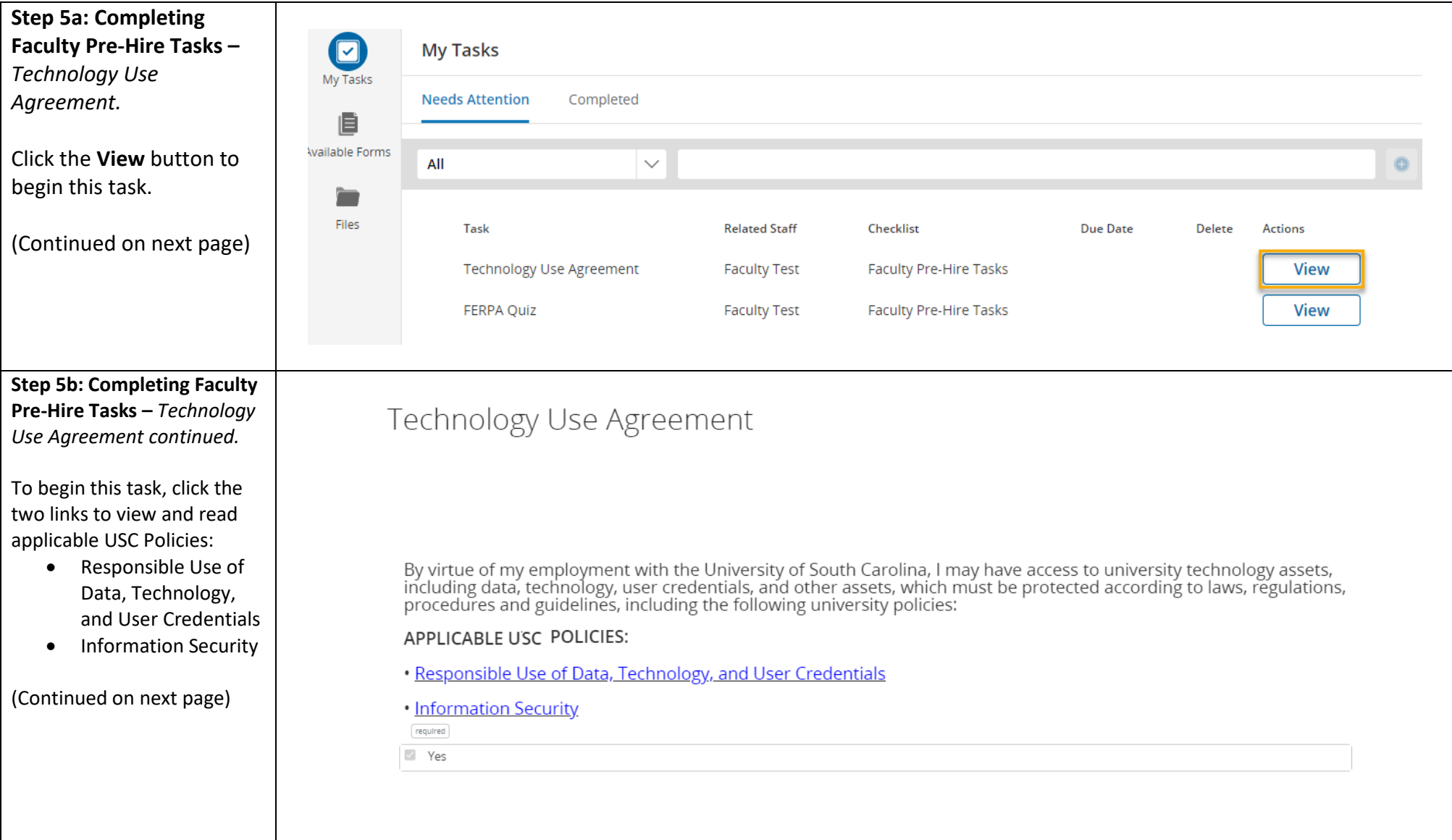

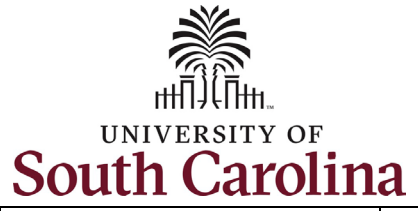

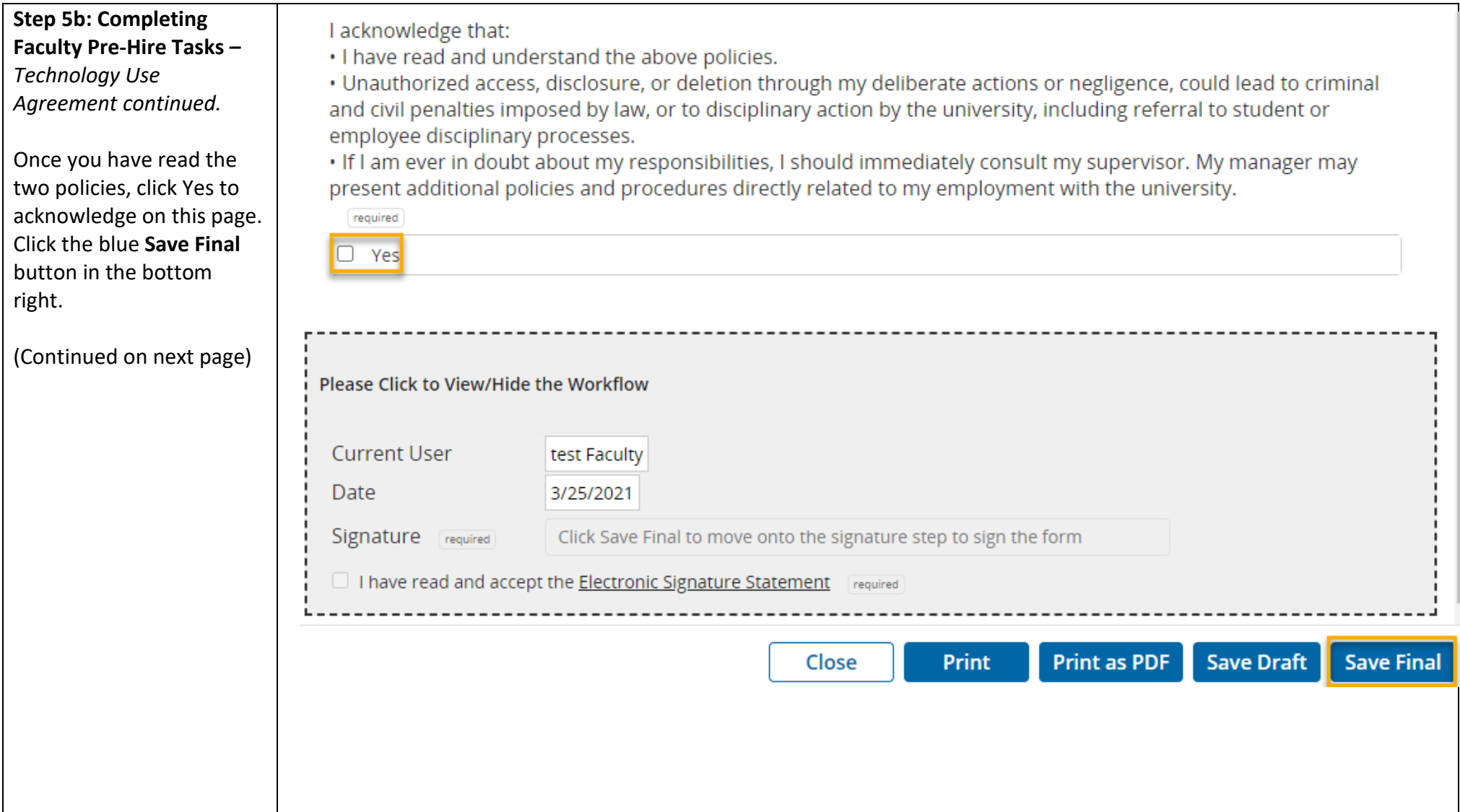

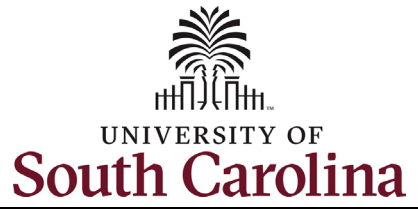

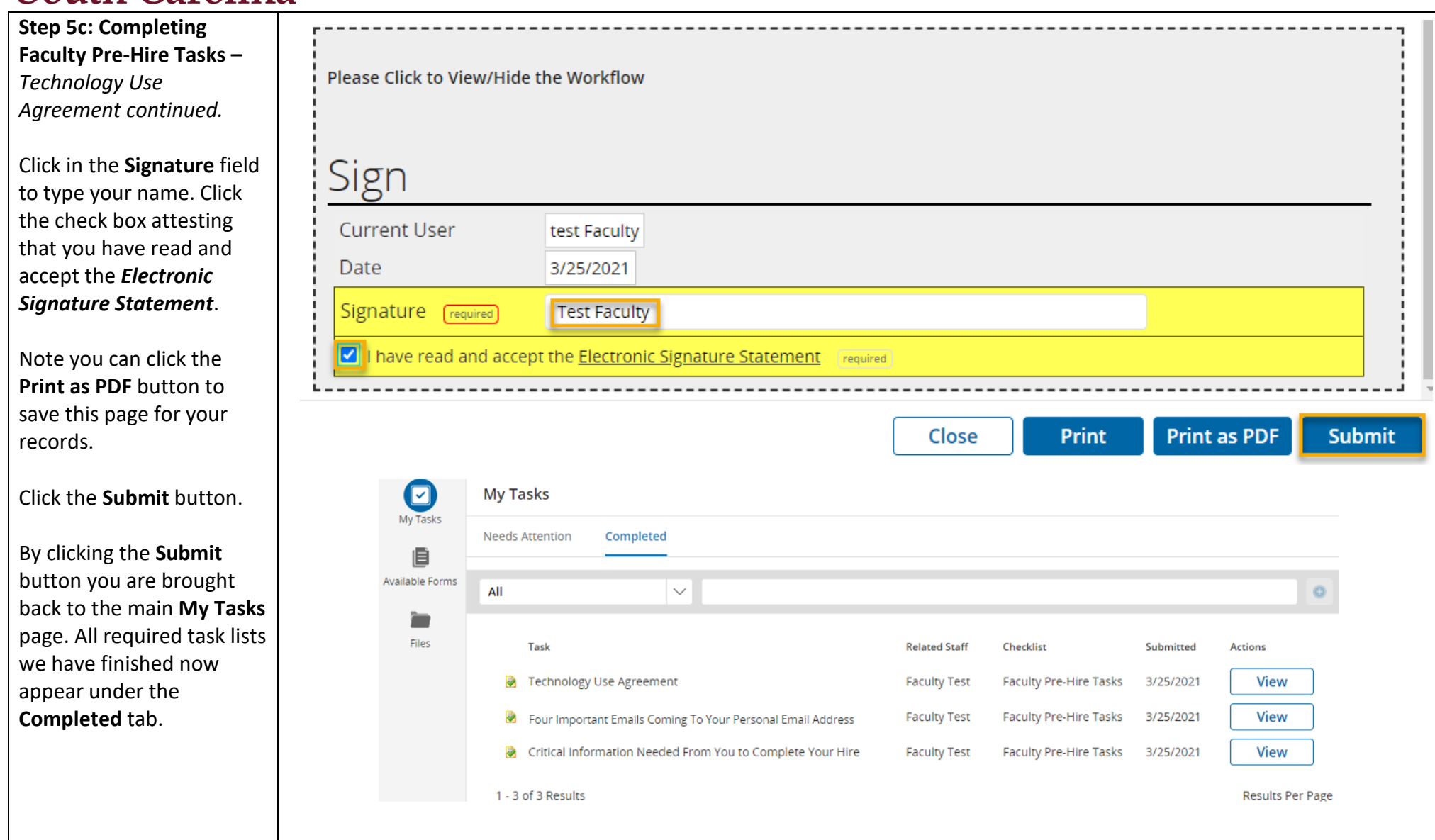

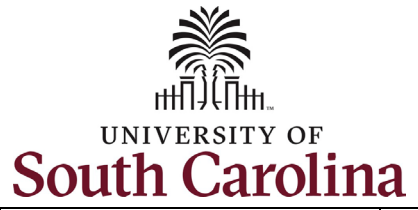

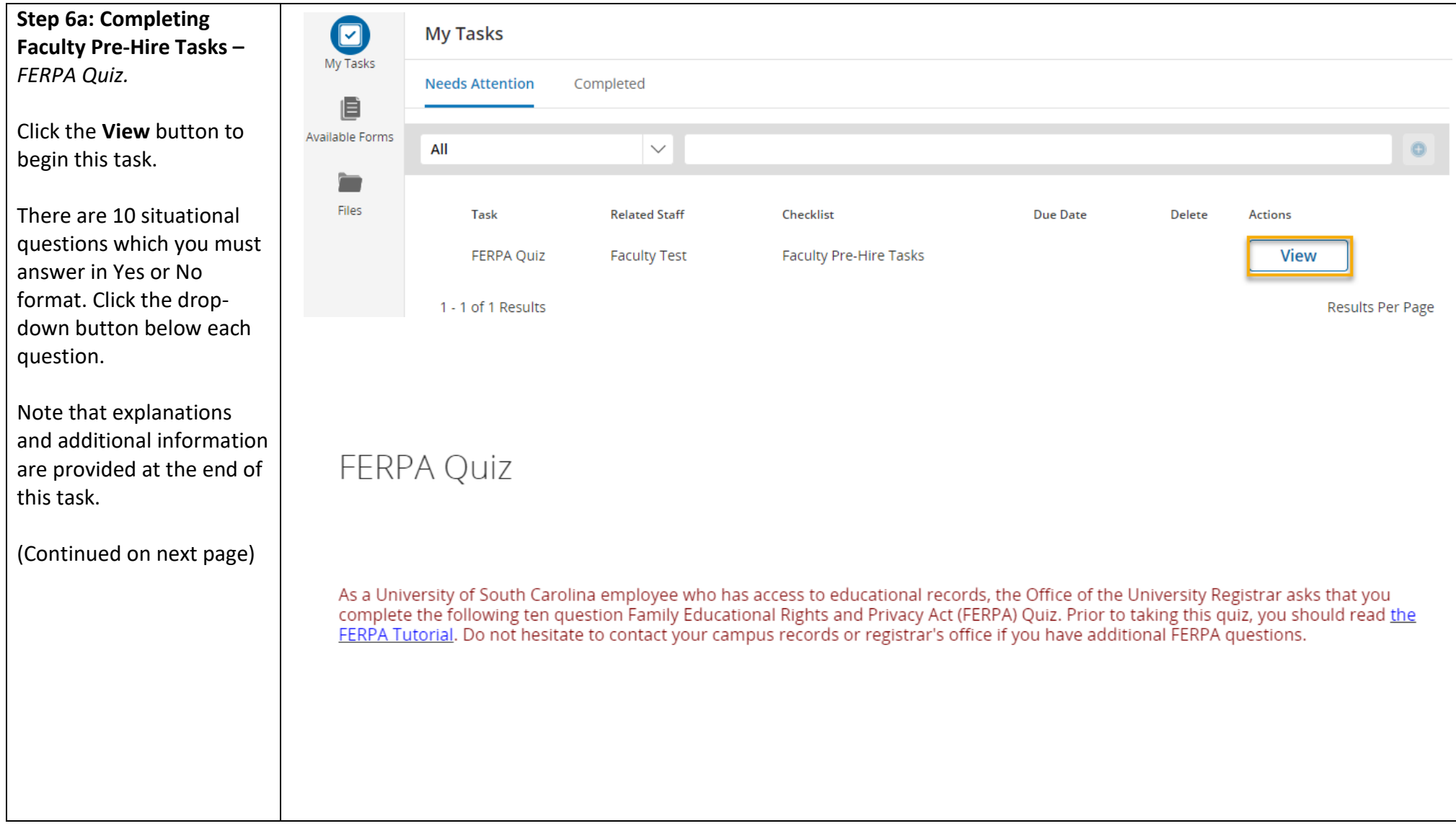

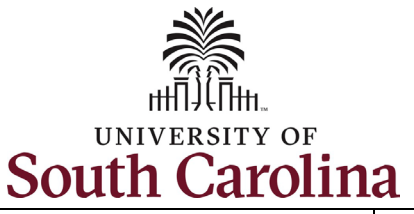

**Step 6b: Completing Faculty Pre-Hire Tasks –** *FERPA Quiz continued.*

Once you have answered the ten required questions in the previous step, you must attest to the FERPA related statements. Click the checkbox next to *I Agree*.

Click the **Save Final** button.

Click in the **Signature** field to type your name. Click the check box attesting that you have read and accept the *Electronic Signature Statement*.

Note you can click the **Print as PDF** button to save this page for your records.

Click the **Submit** button.

(Continued on next page)

### **University of South Carolina - Division of Human Resources Before you Arrive, Pre-Hire Task in PeopleAdmin – New Faculty**

### FERPA Quiz Completed

Congratulations! You have successfully completed the USC FERPA Tutorial and Quiz for Faculty and Staff and hereby understand and agree to the following:

- . I understand that it is the policy of the University to protect the privacy of each student's information.
- . I will not release student information to any person or organization outside the University, or to any other office or individual within the University community.
- . I will keep the information I retrieve in such a way that it cannot be accessed by unauthorized personnel.
- . When it is no longer needed for my purposes, I will destroy or erase the data so that it is no longer recognizable.

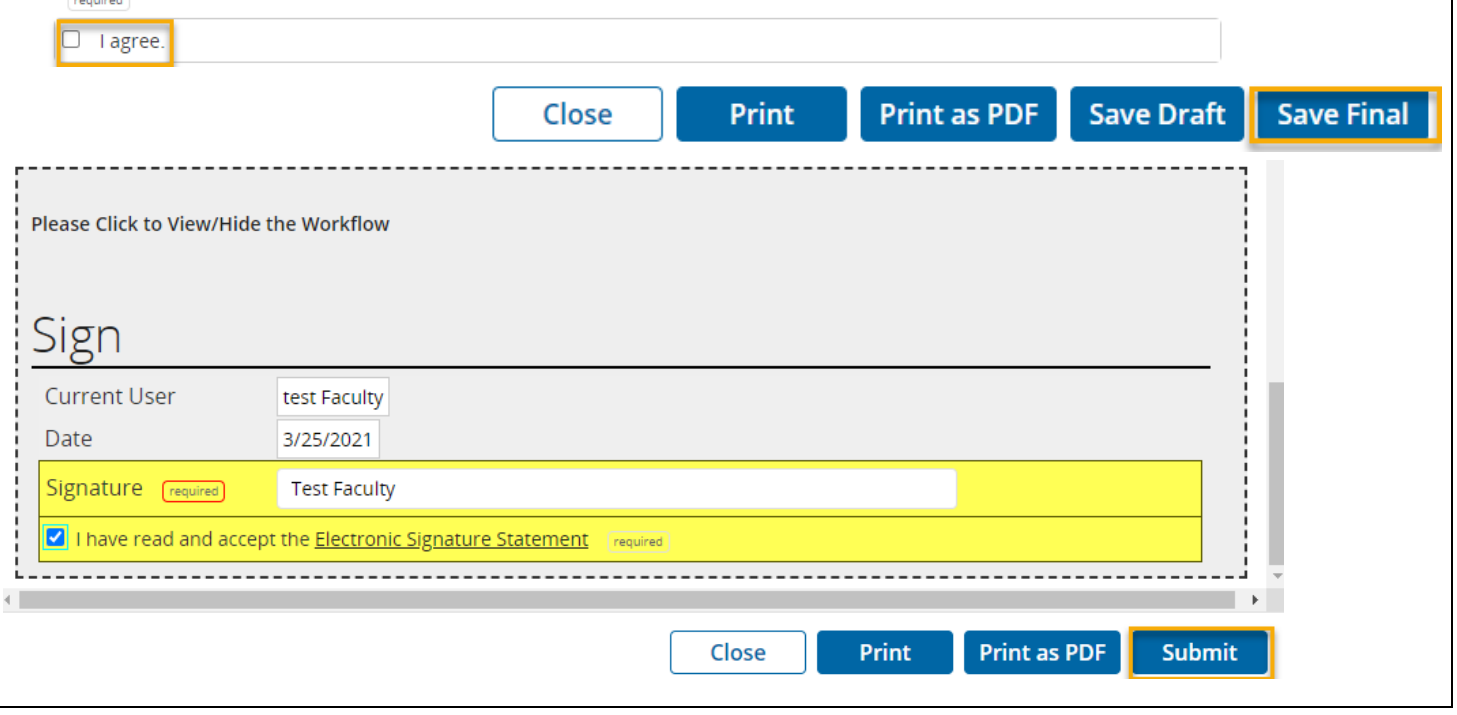

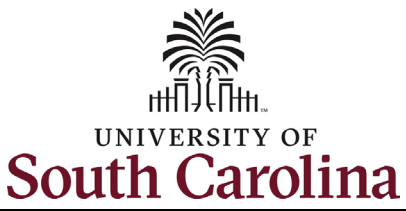

### **Step 6c: Completing Faculty Pre-Hire Tasks –** *FERPA Quiz continued.*

By clicking the **Submit** button you are brought back to the main **My Tasks** page. All required task lists we have finished now appear under the **Completed** tab.

*\*You can reference your completed pre-hire tasks at any time by following steps 1 and 2 in this job aid to log in and access your Employee Records. By clicking the View button, you have the option to print or save completed tasks as needed.*

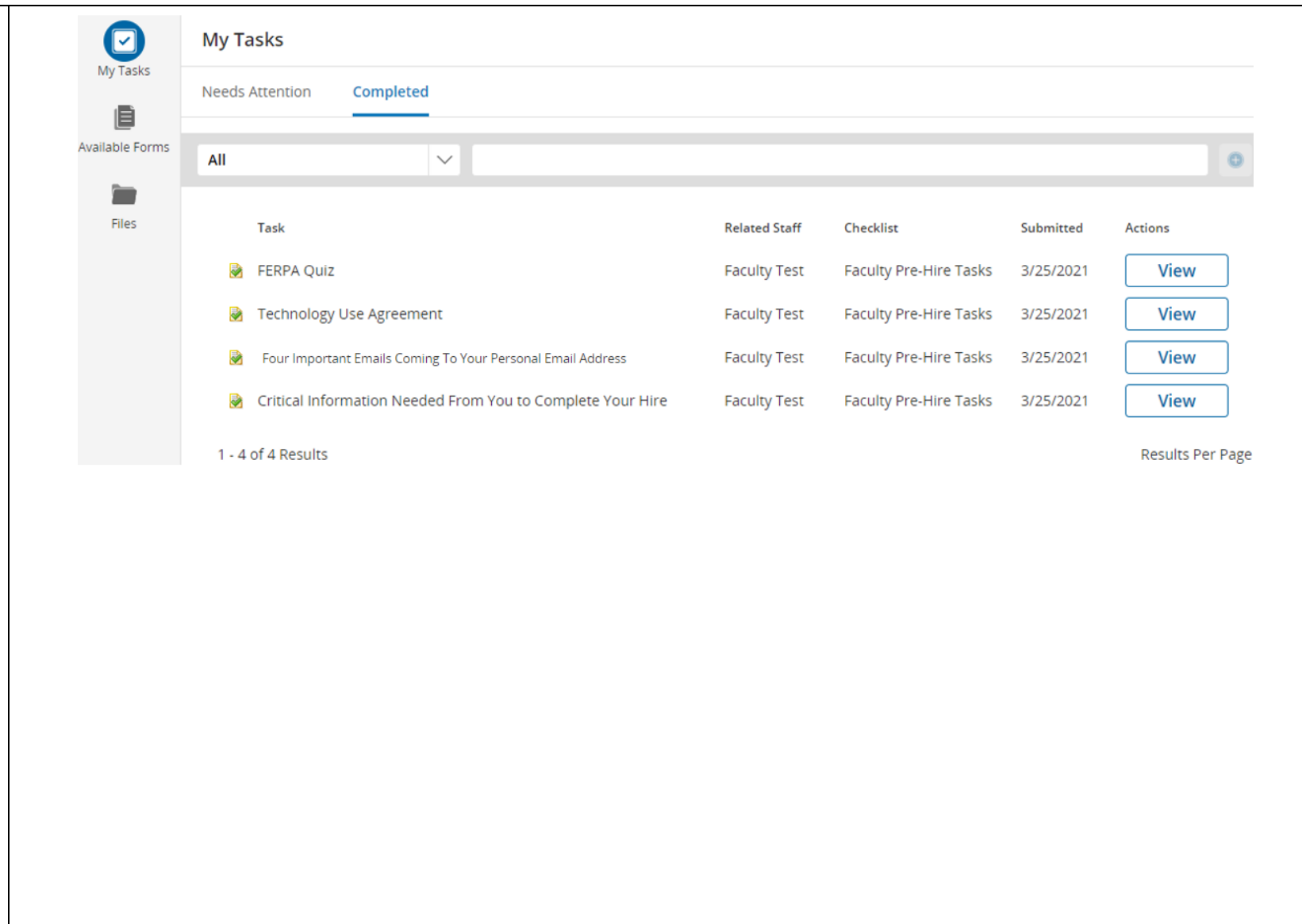

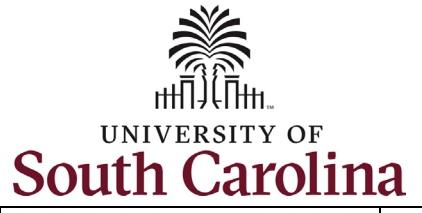

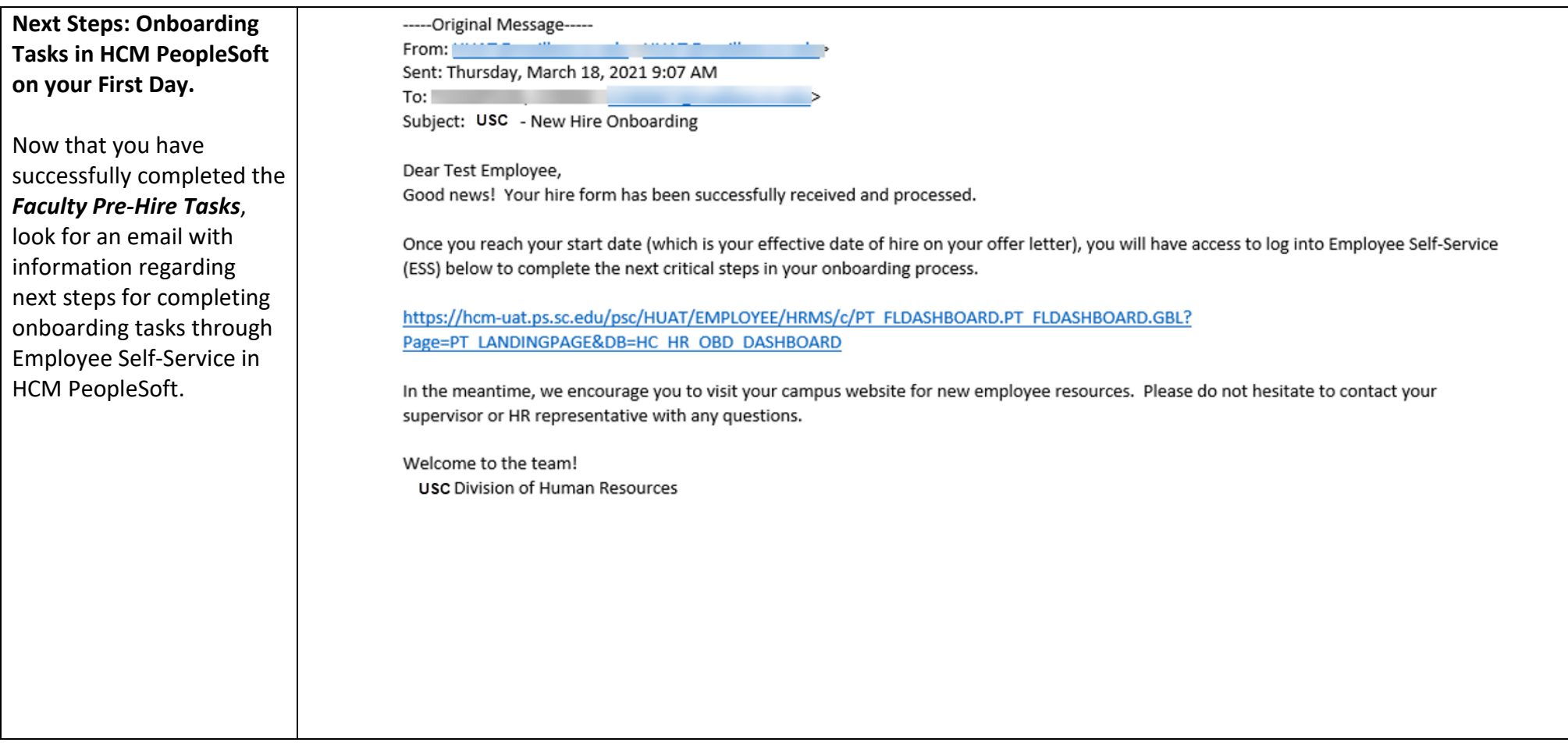